# **SportStatz**

# **Getting Started Guide**

V1.1.0711

SportStatz is an online sports administration tool that allows users to establish leagues, enter match fixtures and results and automatically generate tables, match reports and player statistics in real time. It is designed for sporting clubs and leagues to use. The service can be accessed via a PC browser or internet enabled mobile/cell phone. [www.sportstatz.com](http://www.sportstatz.com/)

# *Step 1 - Logging In*

Log in to SportStatz administration at [http://www.sportstatz.com](http://www.sportstatz.com/)

Your username is your email address and your password would have arrived in an email. If you have lost your password then click on 'Lost Password' and your password will be emailed to you.

# *Step 2 - Setting Up Your League*

You need to set up your league before you start entering players and matches.

Click on 'Setup' after logging in. Start entering all:

- $\triangleright$  Divisions of your league
- $\triangleright$  Clubs in your league
- $\triangleright$  Venues in your league
- $\triangleright$  Officials (referees or umpires)

# *Step 3 - Entering Players*

Next, click on 'New Player' to begin enter players for your league.

A bulk player import option is available from the 'Players' screen. This bulk player input allows you to import a list of players for a specific club. Copy a comma separated list of players from your records and paste it into the import page. It is important to have the date of birth in a format of "d mmm yyyy" for the import to function correctly. For example: 1 Feb 1983

# *Step 4 - Establishing Teams and Team Lists*

Next, click on 'New Team' to establish a new team. Once complete, you will be able to click 'List' next to the team name to set up the players for that team. Note that establishing the Team List can be left for users of the corresponding clubs to do. Also note that the team list section allows team managers to automatically send out match availability emails and view player availability in real time.

### *Step 5 - Entering Match Fixtures*

Once you have entered your teams, you can begin entering match fixtures. Matches should be entered for the full season so that they display on the Match Draw report.

Congratulations! You have now established your league in SportStatz. What next?

#### *Establish Users*

You can establish other users to assist with administration and results entry. There are several types of Users:

- 1. **League User** one that can access any match, team or player in the league.
- 2. **Division User** one that is restricted to teams and matches for the nominated division.
- 3. **Club User** one that has access to teams and matches for their club only. Club users can only enter results for their club.
- 4. **Team User** one that has access to teams and matches for their team only. Team users can only enter results for their team.

Users can be granted access levels from (1-8) based on what you want them to be able to access in SportStatz. The access levels are described on the page when you create a user.

Once created, the system will automatically send their password via an invitation email to the new user.

#### *Entering Match Results*

Any user with access level of 2 or higher can enter match results in SportStatz.

Once results have been entered, a user of access level 7 or higher is required to approve the match results. Once approved, match results become available in reports, ladders and statistics. Note that "in progress" matches that have not been approved will still be displayed in the "Match Summary By Round" report (typically used for newspaper publications).

#### *Reports and Statistics – Linking to web sites*

Click on 'Reports' to view the various reports available to SportStatz. Reports include a Match Draw, Competition Points ladder, Match Results, Result Summary by Round (typically for newspapers and publications), and various statistics reports.

Report links can be emailed by clicking 'Email' at the top of the generated report. Reports can also be printed by clicking 'Print'.

SportStatz provides a complimentary web site for subscribing leagues and clubs<sup>1</sup>. You can view your SportStatz web site from the "Reports" section of the SportStatz admin page. You can set up news items, sponsors, photos, logos, rules and other information for your web site from the "Setup" menu, clicking on "Web Items" or "Web Files". The complimentary web site is a fast, easy and professional way to get your sporting clubs listed on the web.

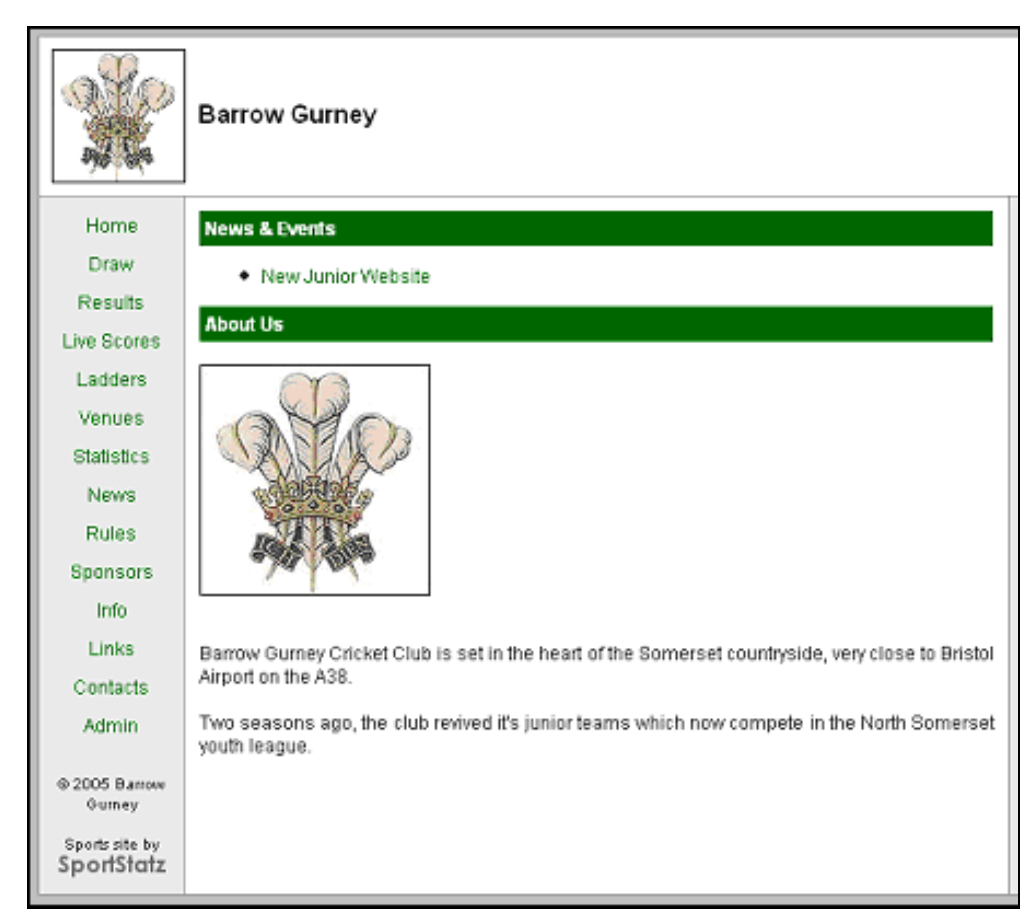

**Figure 1 - Sample SportStatz web site**

 $\overline{a}$ 

 $1$  Minimum subscription limits apply for complimentary web sites. Visit the "Purchase" option in your online SportStatz admin site for details.

#### *Embedding SportStatz reports in your web pages*

You can also link SportStatz reports to your **existing club or league web site** by including some script code in your web site page or by using frames. Your local web developer should be able to do this quite easily.

#### **Using <script>**

SportStatz allows reports to be included in existing web site by using <style> and <script> HTML tags. Script code for doing this is shown in the following example. Note that HTML coding experience is required.

```
<html><head>
<STYLE TYPE=text/css>
\leq!-.ss table {}
.ss_tablehead {font-family: Arial; font-size:8pt; color:#000000; font-weight: bold}
.ss_tablerow {font-family: Arial; font-size:8pt; color:#000000}
.ss_title {font-family: Arial; font-size:12pt; color:#000000; font-weight: bold}
.ss titleborder {background-color: #cc4444;}
// - -</style>
</head>
<body>
< p ><script 
src='http://www.sportstatz.com/ss/linkreport.aspx?mode=20&club=11&grade=5&season=2005&
mininns=5&limit=10'>
</script>
\langle/p>
< p ><script 
src='http://www.sportstatz.com/ss/linkreport.aspx?club=233&mode=100&match=652'>
</script>
\langle/p>
</body>
</html>
```
Notes:

- 1. This example shows a player/official list and a match report on the same page.
- 2. The style sheet shows the various styles used in the reports. You can change the style settings to match fonts and colors to your own web site.
- 3. The <script> section is the code that includes the relevant report. You can include any reports that are generated from the 'reports' section of the SportStatz admin panel by substituting the appropriate mode, club, grade, etc. parameters in the above script "src=" examples.

#### *Suggestions or Questions?*

We would love to hear from you! Email [support@sportstatz.com](mailto:support@sportstatz.com)